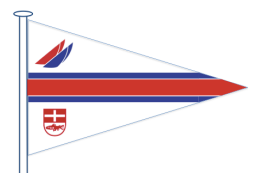

# La nuova App per la prenotazione dei servizi del CVA

**Hai ricevuto la mai con la tua password. Ora puoi accedere all'applicazione sia da PC che da Smartphone.**

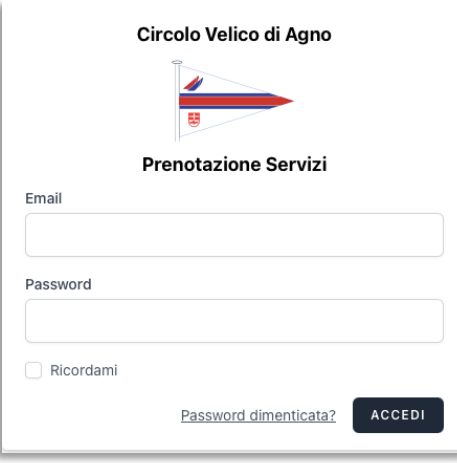

Inserisci la tua e.mail e la password che hai ricevuto. Puoi cambiarla. Ora sei dentro.

Se sei un amministratore trovi questo tipo do immagine:

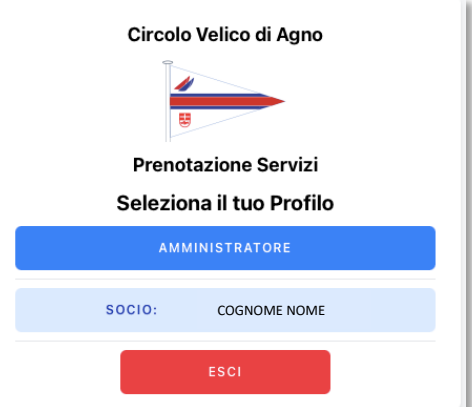

Se non sei un amministratore appare solo la linea azzurra chiara, o entri direttamente nella schermata iniziale.

Nella schermata iniziale si presentano tre opzioni di accesso:

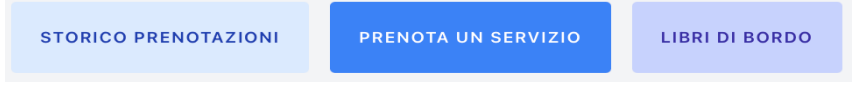

In alto a destra della schermata iniziale trovi il pulsante "profilo" da cui puoi verificare i tuoi dati di contatto e cambiare la password. Se clicchi su Home torni alla pagina iniziale. Se clicchi su Anagrafica puoi verificare i tuoi dati anagrafici e aggiornarli.

Vediamo nel dettaglio come funzionano le tre opzioni dell'App.

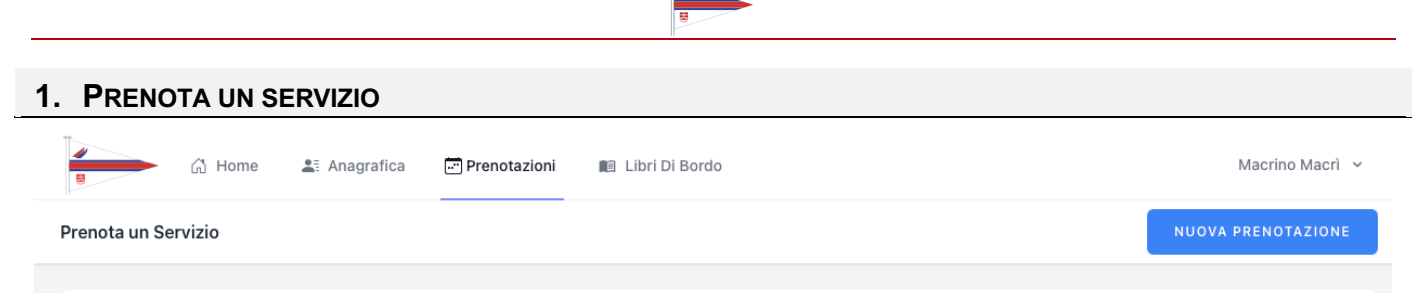

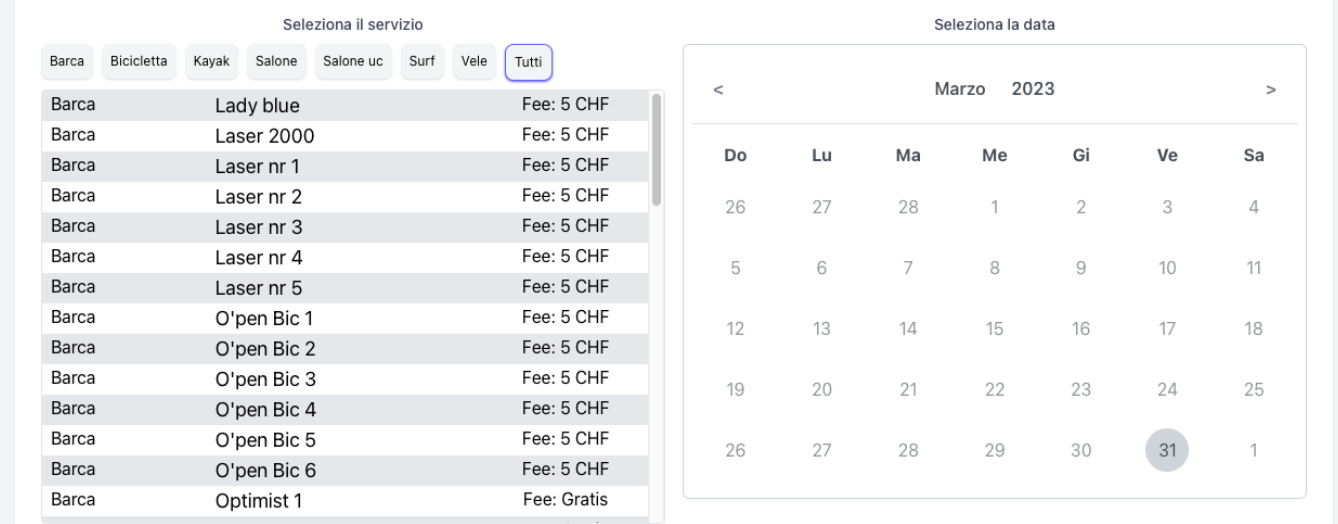

I servizi sono suddivisi in otto diverse CATEGORIE che il CVA mette a disposizione:

- Barca comprende tutte le barche
- Bicicletta le tre bici
- Kayak i dieci kayak e simili come i SUP
- Salone se vuoi utilizzare il salone del CVA per una tua occasione
- Salone UC se vuoi utilizzare il salone del CVA utilizzando la cucine, forno ecc.
- Surf per i Surf
- Vele per le diverse vele dei surf

È di fianco visibile il calendario in cui cliccare sul giorno scelto, e poi, quando scegli il servizio che vuoi prenotare si presenta una tabella oraria per l'inizio ed una per la fine della tua prenotazione.

Se confermi la prenotazione riceverai una mail di conferma.

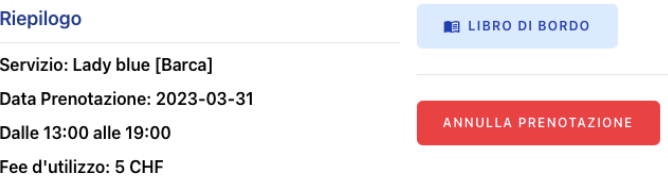

**Come vedi puoi anche annullare la prenotazione sino ad un'ora prima dell'orario che hai prenotato.**

#### **1.1. ABILITAZIONI**

**Se NON sei in regola con la quota de l'anno in corso, non puoi fare prenotazioni dopo il 1\* Aprile successivo. Se NON sei abilitato all'uso di una certa CATEGORIA di servizio, non avrai l'opzione attivata.** Chiedi di essere abilitato a

- Davide per i Kayak ed i SUP
- Rino per la Lady blue
- Fabrizio o Macrino per le derive
- Piero per i Surf.

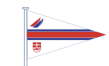

## **2. STORICO PRENOTAZIONI**

## **2.1. LE MIE PRENOTAZIONI**

La lista delle tue prenotazioni è qui elencata.

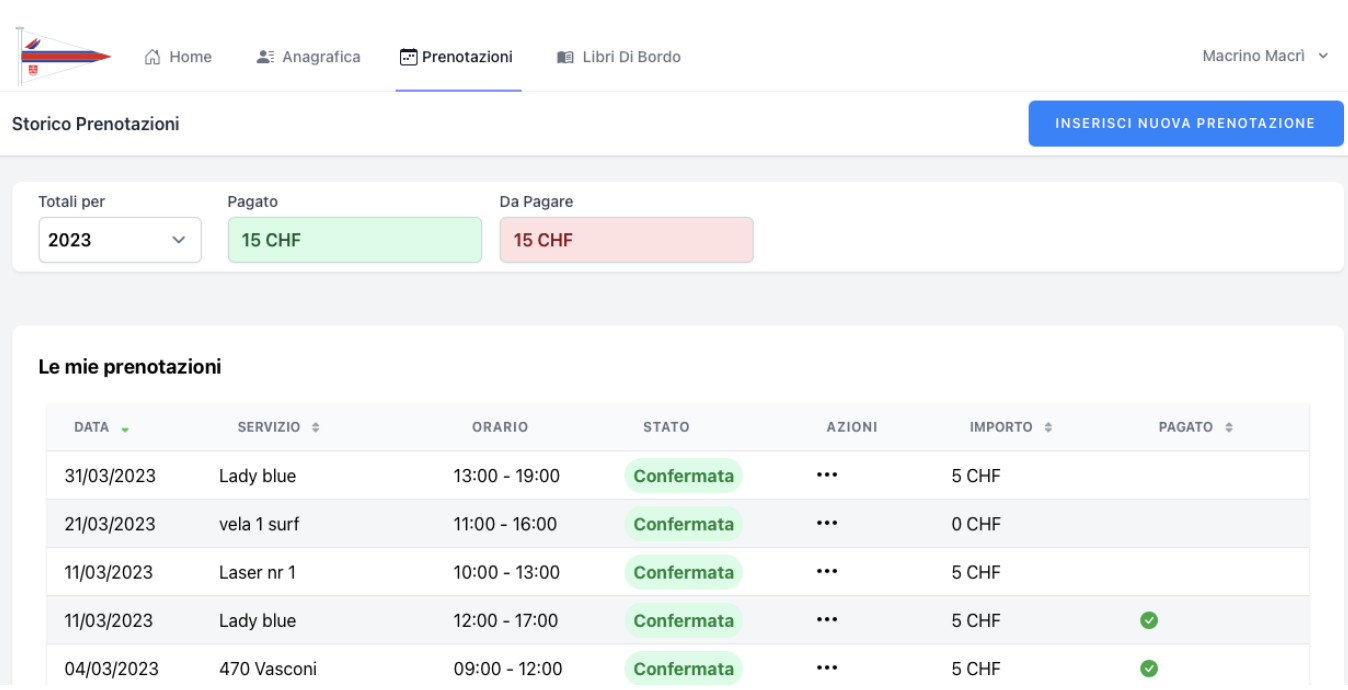

Come deciso in Assemblea, ogni prenotazione viene caricata di una fee di contributo spese di segreteria. L'annullamento della prenotazione fatta per tempo elimina il conteggio della fee. Ciascun socio ha il suo storico prenotazioni.

Sono messe in evidenza le fee eventualmente già pagate e comunque è pianificato che a fine anno si contabilizzeranno le fee dovute.

Piu in basso nella pagina trovi le

#### **2.2. PRENOTAZIONI DELLE PROSSIME SETTIMANE**

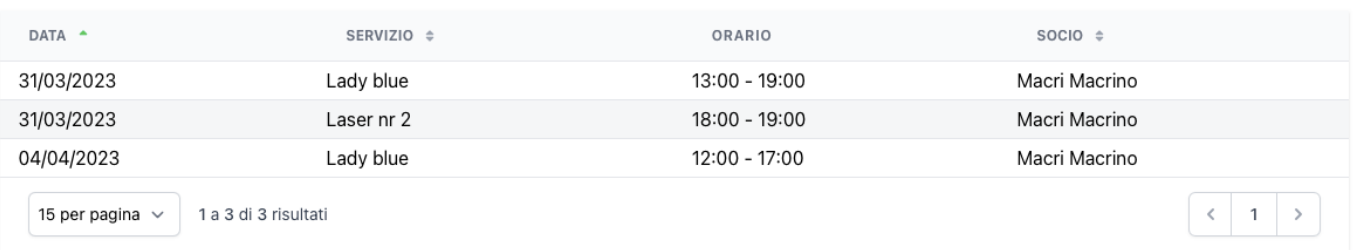

Qui sono elencate le prenotazioni tue e di altri nelle prossime settimane .

Lo scopo di questa tabella è di vedere se puoi prenotare nella data ed orario che hai in mente, o chiedere a qualcuno di gentilmente lasciarti libero quel servizio oppure di chiedere di andare insieme su un mezzo collettivo già prenotato, come la Lady Blue o un 470.

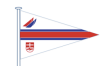

## **3. LIBRI DI BORDO**

Come abbiamo deciso in Assemblea, uno dei principali scopi del nuovo sistema di prenotazione è il controllo dello stato di manutenzione dei mezzi a disposizione.

Il libro di bordo di ciascuna barca ci aiuterà in questo.

Quando rientri dall'utilizzo del mezzo che hai prenotato basta che tu clicchi su libri di bordo e che tu lo completi.

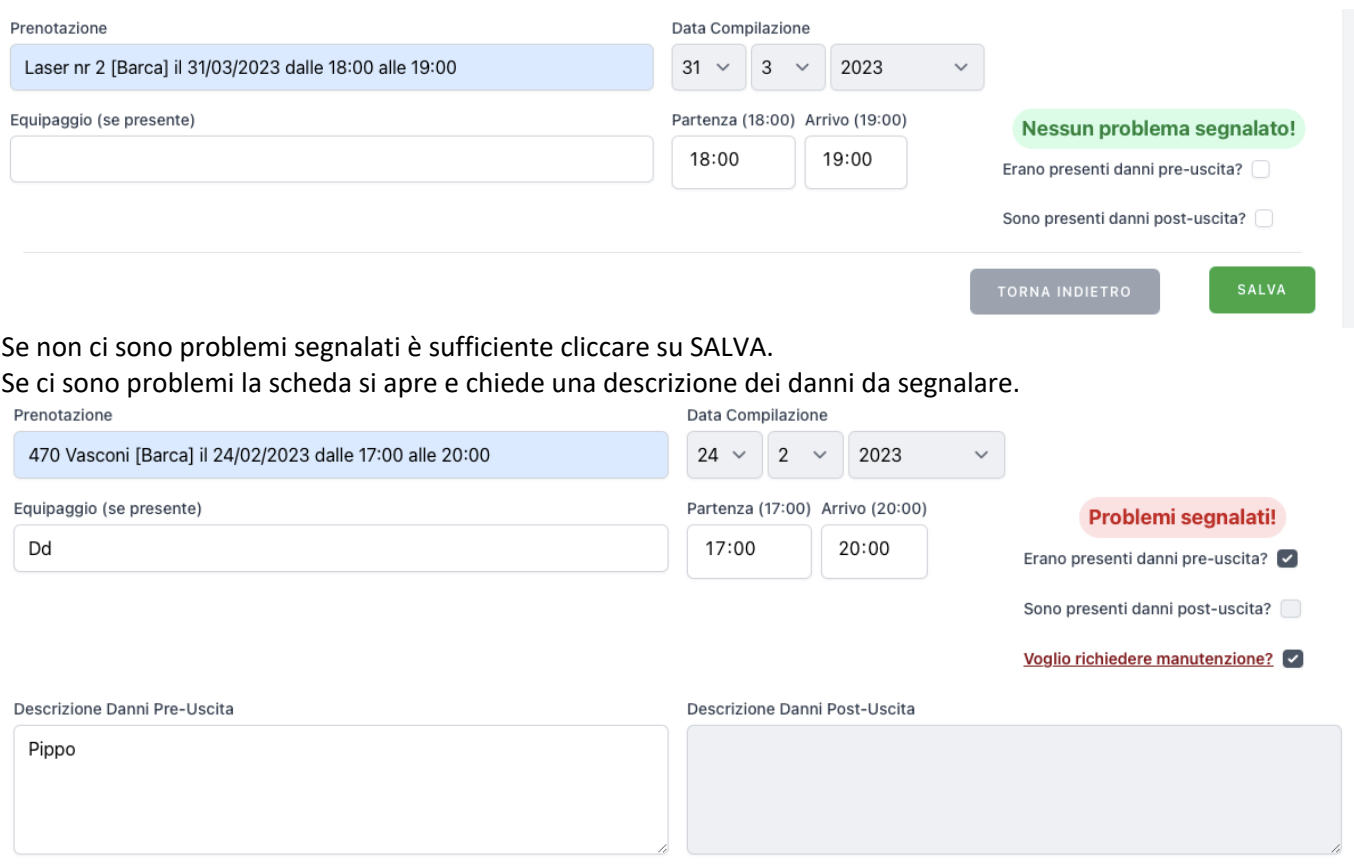

Questa scheda DEVE essere completata al rientro dopo aver utilizzato il mezzo che hai prenotato o non piú tardi di 48 ore dal rientro.

È necessario segnalare problemi se ce ne sono stati. E richiedere un intervento manutentivo se lo si ritiene opportuno.

### **3.1. LISTA DEI LIBRI DI BORDO**

Puoi accedere a completare il libro di bordo ed entro le successive 48 ore se no appare il "bollino rosso"

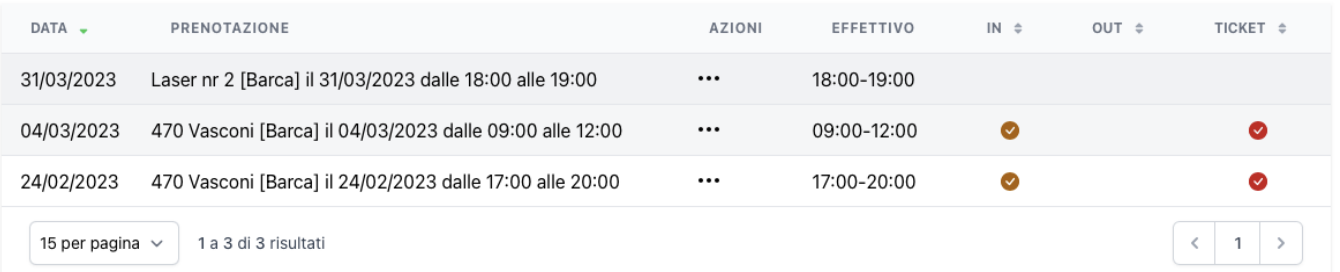

## **Se ci sono bollini rossi nella tua scheda potresti essere disabilitato a prenotare quel tipo di servizio**